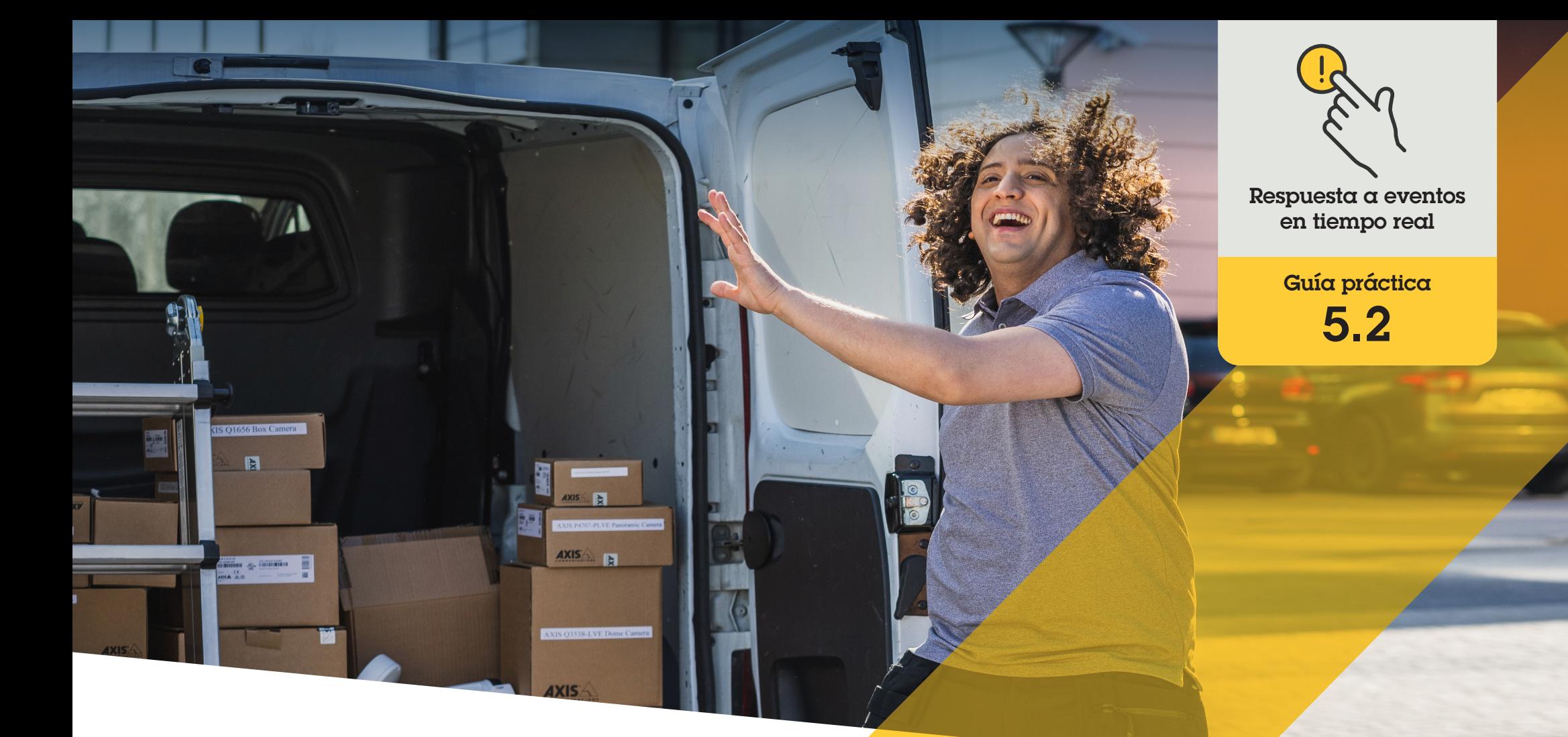

# Gestión de llamadas de visitantes y acceso a puertas

AXIS Optimizer for Milestone XProtect<sup>®</sup>

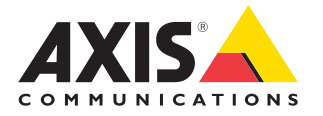

#### Paso a paso:

# Gestión de llamadas de visitantes y acceso a puertas

Las funciones de gestión de visitantes de AXIS Optimizer utilizan los intercomunicadores de red Axis para agilizar la supervisión de llamadas y el acceso a puertas en tiempo real.

#### **Requisitos**

- O Instale la versión que prefiera de Milestone XProtect 2017 R3 o posterior:
	- Milestone XProtect Express+
	- Milestone XProtect Professional+
	- Milestone XProtect Expert
	- Milestone XProtect Corporate
	- Milestone XProtect Essential+
- O Instale la última versión de AXIS Optimizer en Management Client
- O Uno o varios intercomunicadores de red Axis
- O Un micrófono instalado en el PC que recibe las llamadas

#### **Configurar el intercomunicador de red Axis**

- 1. Instale la versión más reciente de AXIS Optimizer en cada cliente desde el que desee recibir llamadas y controlar puertas
- 2. Inicie sesión en Management Client
- 3. Agregue el intercomunicador de red Axis al **servidor de grabación**
- 4. En Management Client, active todos los dispositivos que necesite. Para poder recibir llamadas, en Smart Client necesita:
	- a. Cámara 1
	- b. Micrófono
	- c. Altavoz
	- d. Metadatos
	- e. Entrada 1
	- f. Entrada 2 (opcional si tiene un relé de seguridad conectado al terminal de puerta en el puerto 2)
	- g. Salida conectada a la puerta. Si sabe qué salida está conectada a la puerta, selecciónela. Si no, seleccione todas las salidas
- 5. Vaya a **Site Navigation** ➔ **Devices** ➔ **Input** y seleccione Entrada 1 para el terminal de puerta que está instalando
- 6. Haga clic en **Events** y, después, en **Add...**
- 7. Seleccione **Input Falling event** y añádalo a las entradas activadas
- 8. Repítalo para **Input Rising event**
- 9. Si ha activado la Entrada 2, repita los pasos del 6 al 8 para verificar también la Entrada 2
- 10. Haga clic en **Save**

#### **Configurar permisos**

- 1. Vaya a **Site Navigation** ➔ **Security** ➔ **Roles**
- 2. Elija un rol
- 3. Vaya a **Overall Security**
- 4. Asegúrese de que están configurados los permisos necesarios para cada grupo de seguridad
	- a. Si usa versiones de Smart Client anteriores a la 2019 R1, vaya a **Management Server** y seleccione **Read**
	- b. Vaya a **Hardware** y seleccione **Driver commands**
- 5. Para definir permisos a nivel del sistema, vaya a **Overall Security**. Para definir permisos a nivel del dispositivo, vaya a **Device**
- 6. Seleccione permisos para los grupos de seguridad:
	- a. Vaya a **Cameras**: seleccione **Read** y **View live**
	- b. Vaya a **Microphones**: seleccione **Read** y **Listen**
	- c. Para **Overall Security**, vaya a **Speakers**: seleccione **Read** y **Speak** Para **Device**, vaya a **Speech**: seleccione **Speak**
	- d. Vaya a **Metadata**: seleccione **Live**
	- e. Vaya a **Input**: seleccione **Read**
	- f. Vaya a **Output**: seleccione **Activate**

#### **Configurar privilegios**

Para definir qué operadores pueden gestionar las llamadas de un terminal de puerta concreto:

- 1. Seleccione el permiso **Read** para el **Input device** de ese intercomunicador específico
- 2. Elimine este permiso para todos los demás roles, de manera que los usuarios que no tengan permiso no puedan recibir llamadas

Para ver el historial de llamadas, se necesitan privilegios adicionales:

- 1. Para definir permisos a nivel del sistema, vaya a **Overall Security**. Para definir permisos a nivel del dispositivo, vaya a **Device**
- 2. Seleccione estos permisos para los grupos de seguridad:
	- a. Vaya a **Cameras**: seleccione **Playback** y **Read sequences**
	- b. Vaya a **Microphones**: seleccione **Playback** y **Read sequences**
	- c. Vaya a **Speakers**: seleccione **Listen, Playback** y **Read sequences**

#### **Realizar una llamada de prueba**

- 1. En Smart Client, vaya a **Settings > Axis door station options**
- 2. Haga clic en **Test call**
- 3. Seleccione un terminal de puerta y haga clic en **Make call**

#### **Responder a eventos en la visualización en directo**

Cuando un visitante pulsa el botón de llamada en el intercomunicador, aparece una ventana de llamada en todos los Smart Client con la vista de cámara adecuada para gestionar llamadas y el acceso a la puerta. A continuación, se detallan los diferentes eventos y respuestas posibles.

#### **Gestionar llamadas entrantes**

- 1. Haga clic en **ACCEPT** en la ventana de llamada para activar un canal de audio bidireccional entre el operador y la persona que pulsa el botón
- 2. Haga clic en **DECLINE** en la ventana de llamada para que el intercomunicador deje de sonar y parpadear. La ventana de llamada se cerrará y el evento se registrará en el historial de llamadas
- 3. Haga clic en **X** para enviar la llamada a otro operador
- 4. Haga clic en **Mute** para omitir el audio enviado por el operador al intercomunicador

#### **Impedir que un cliente reciba llamadas**

- 1. En Smart Client, vaya a **Settings** ➝ Axis door station options  $\rightarrow$  Call
- 1. Elimine **Receive calls on this client**

#### **Gestionar el acceso a puertas**

- 1. Haga clic en **ACCESS** para abrir la puerta durante siete segundos. Para ajustar cuánto tiempo permanece abierta la puerta:
	- a. En Smart Client, vaya a **Settings** ➔ **Axis door station options** ➔ **Door access**
	- b. Cambie **Access time**

 **Recibir una alarma si se fuerza la apertura de una puerta** 

- 1. En Smart Client, vaya a **Setting** ➔ **Axis door station options** ➔ **Administrator options**
- 2. Seleccione **Trigger an alarm when a door has been forced open**

 **Recibir una alarma si una puerta permanece abierta demasiado tiempo** 

Para recibir una alarma, debe haber al menos un Smart Client en ejecución. Para configurar la alarma:

- 1. En Smart Client, vaya a **Settings** ➔ **Axis door station options** ➔ **Administrator options**
- 2. Seleccione **Trigger an alarm when a door has been open longer than (s)**
- 3. Introduzca el tiempo que la puerta puede permanecer abierta antes de que salte la alarma.

Recursos útiles para empezar

**Vea los vídeos prácticos sobre AXIS Optimizer**

**[Consulte el manual del usuario online](https://help.axis.com/en-us/axis-optimizer-for-milestone-xprotect#manage-visitors)**

**Descargue otras guías prácticas**

**[Lea la guía de primeros pasos de AXIS Optimizer](https://www.axis.com/dam/public/a1/da/43/solution-note--axis-optimizer--getting-started-en-US-411854.pdf)**

**Las instrucciones paso a paso para tareas específicas pueden cambiar con el tiempo. Consulte el manual del usuario online para acceder a las descripciones más recientes**

# Una forma más eficiente y segura de gestionar eventos en tiempo real

Normalmente responder cuando se producen eventos en tiempo real obliga a los operadores a llevar a cabo acciones manuales en distintas cámaras. Este trabajo es propenso a errores humanos y requiere tiempo, un factor especialmente importante cuando se trata de incidentes en tiempo real. Si un operador no responde con rapidez y precisión a una amenaza potencial, el incidente puede ir a más y la calidad del vídeo capturado puede ser deficiente. Hasta ahora, un operador necesitaba acceder a varios dispositivos y ajustes del VMS para gestionar eventos en tiempo real.

### AXIS Optimizer resuelve este problema

Axis cuenta con un amplio abanico de intercomunicadores, altavoces, micrófonos, sirenas estroboscópicas y otros dispositivos de red que facilitan la respuesta de los operadores cuando se producen eventos en tiempo real. Con AXIS Optimizer, es posible configurar y usar dispositivos de red Axis junto con Milestone XProtect para agilizar todo este proceso. Tres posibles aplicaciones son gestionar el acceso de los visitantes, responder con audio a través de los altavoces y escuchar transmisiones de audio sin vídeo.

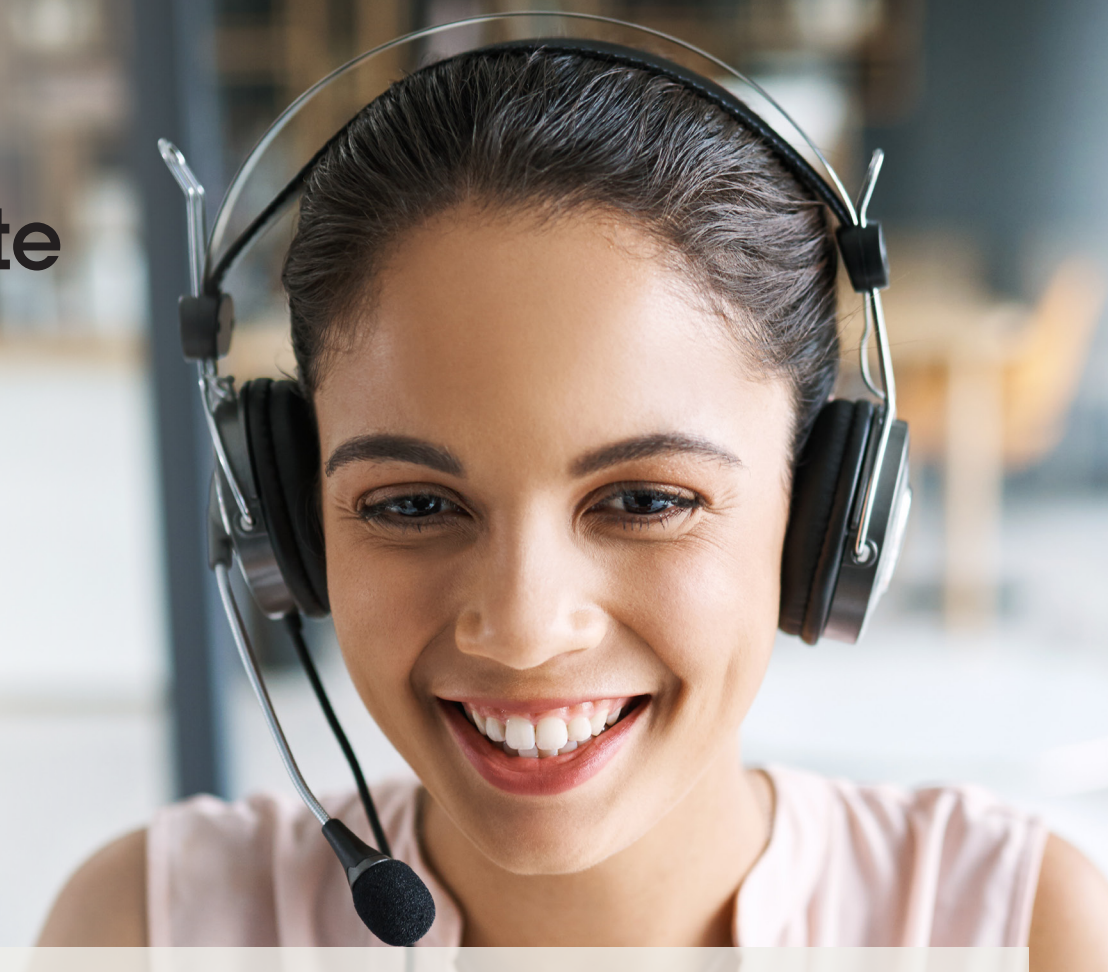

#### **Acerca de AXIS Optimizer for Milestone XProtect**

**AXIS Optimizer es un conjunto de integraciones que optimizan el rendimiento de los dispositivos Axis en Milestone XProtect. Permite a todos los usuarios sacar el máximo partido a su sistema Axis y Milestone con menos tiempo y esfuerzo. Se actualiza continuamente para incluir los nuevos lanzamientos de Axis, es gratuito y solo debe instalarse una vez. Puede descargarse desde [axis.com.](http://axis.com/products/axis-optimizer-for-milestone-xprotect/savings)**

## Acerca de Axis Communications

Axis contribuye a crear un mundo más inteligente y seguro a través de soluciones diseñadas para mejorar la seguridad y la operatividad de las empresas. Como líder del sector y empresa especializada en tecnología de redes, Axis crea soluciones de videovigilancia, control de acceso, intercomunicadores y sistemas de audio. Su valor se multiplica gracias a las aplicaciones inteligentes de analítica y una formación de primer nivel.

Axis cuenta aproximadamente con 4.000 empleados especializados en más de 50 países y proporciona soluciones a sus clientes en colaboración con sus socios de tecnología e integración de sistemas. Axis fue fundada en 1984 y su sede central se encuentra en Lund (Suecia).

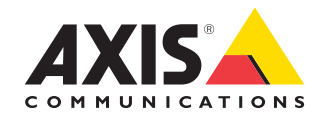

©2024 Axis Communications AB. AXIS COMMUNICATIONS, AXIS, ARTPEC y VAPIX son marcas comerciales registradas de Axis AB en diferentes jurisdicciones. Todas las demás marcas comerciales son propiedad de sus respectivos titulares.